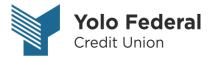

# Quicken for Windows Conversion Instructions

Web Connect

### Introduction

As **Yolo Federal Credit Union** completes its system conversion, you will need to modify your Quicken settings to ensure the smooth transition of your data. Please reference the dates next to each task as this information is time sensitive.

To complete these instructions, you will need your Member # and Password for Yolo Federal Credit Union.

You should perform the following instructions exactly as described and in the order presented. If you do not, your online banking connectivity may stop functioning properly. This conversion should take 15–30 minutes.

Thank you for making these important changes!

## **Documentation and Procedures**

## Task 1: Conversion Preparation

- Backup your data file. For instructions to back up your data file, choose Help menu > Search.
   Search for Backing Up Your Data and follow the instructions.
- Download the latest Quicken Update. For instructions to download an update, choose Help menu
   Search. Search for Update Software and follow the instructions.

NOTE:

### Task 2: Disconnect Accounts at Yolo Federal Credit Union on or after May 15, 2018

- 1. Choose **Tools** menu > **Account List**.
- 2. Click the **Edit** button of the account you want to deactivate.
- 3. In the **Account Details** dialog, click on the **Online Services** tab.
- 4. Click **Deactivate**. Follow the prompts to confirm the deactivation.
- 5. Click on the **General** tab.
- 6. Remove the financial institution name and account number. Click **OK** to close the window.
- 7. Repeat steps for each account to be disconnected.

#### Task 3: Reconnect Accounts to Yolo Federal Credit Union-New on or after May 15, 2018

1. Download your Quicken Web Connect file from Yolo Federal Credit Union-New.

**NOTE:** Take note of the date you last had a successful connection in your Quicken account. If you have overlapping dates in the Web Connect download, you may end up with duplicate transactions.

- 2. Click File > File Import > Web Connect File. Locate and select the Web Connect file to import.
- 3. **Import Downloaded Transactions** window opens: Select **Link to an existing account** and choose the matching account in the drop-down menu. Associate the imported transactions to the correct account listed in Quicken.

IMPORTANT:

Do **NOT** select **Create a new account** unless you intend to add a new account to Quicken. If you are presented with accounts you do not want to track in this data file, select **Ignore – Don't Download into Quicken** or click the **Cancel** button.

4. Repeat steps for each account to be reconnected.

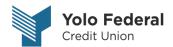

# Quicken for Mac 2015-2017 Conversion Instructions

Web Connect

## Introduction

As **Yolo Federal Credit Union** completes its system conversion, you will need to modify your Quicken settings to ensure the smooth transition of your data. Please reference the dates next to each task as this information is time sensitive.

To complete these instructions, you will need your Member # and Password for Yolo Federal Credit Union.

You should perform the following instructions exactly as described and in the order presented. If you do not, your online banking connectivity may stop functioning properly. This conversion should take 15–30 minutes.

Thank you for making these important changes!

### **Documentation and Procedures**

### Task 4: Conversion Preparation

- 5. Backup your data file. For instructions to back up your data file, choose **Help** menu > **Search**. Search for **Backing Up**, select **Backing up data files**, and follow the instructions.
- 6. Download the latest Quicken Update. For instructions to download an update, choose **Help** menu > **Search**. Search for *Updates*, select "Check for Updates," and follow the instructions.

#### Task 5: Connect Accounts at Yolo Federal Credit Union-New on or after May 15, 2018

- 1. Select your account under the **Accounts** list on the left side.
- Choose Accounts menu > Settings.
- 3. Select Set up transaction download.
- 4. Enter *Yolo Federal Credit Union-New* in the **Search** field, select the name in the **Results** list and click **Continue**.
- 5. Log in to **Yolo Federal Credit Union-New. Download** a file of your transactions to your computer.

**NOTE:** Take note of the date you last had a successful connection. If you have

overlapping dates in the web-connect process, you may end up with duplicate

transactions.

6. Drag and drop the downloaded file into the box **Drop download file**.

**NOTE:** Select "Web Connect" for the "Connection Type" if prompted.

In the "Accounts Found" screen, ensure you associate each new account to the appropriate
account already listed in Quicken. Under the Action column, select "Link" to pick your existing
account.

**IMPORTANT:** Do **NOT** select "**ADD**" under the action column unless you intend to add a new account to Quicken.

- 8. Click Finish.
- Repeat steps for each account to be connected.

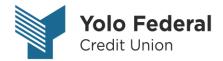

# Quicken for Mac 2007 Conversion Instructions

Web Connect

## Introduction

As **Yolo Federal Credit Union** completes its system conversion, you will need to modify your Quicken settings to ensure the smooth transition of your data. Please reference the dates next to each task as this information is time sensitive.

To complete these instructions, you will need your Member # and Password for Yolo Federal Credit Union.

You should perform the following instructions exactly as described and in the order presented. If you do not, your online banking connectivity may stop functioning properly. This conversion should take 15–30 minutes.

Thank you for making these important changes!

### **Documentation and Procedures**

#### Task 6: Conversion Preparation

- 10. Backup your data file. For instructions to back up your data file, choose **Help** menu > **Search**. Search for **Backing Up**, select "**Backing Up Your Data**," and follow the instructions.
- Download the latest Quicken Update. For instructions to download an update, choose Help menu
   Search. Search for Updates, select "Checking for Updates to Quicken," and follow the instructions.

#### Task 7: Disconnect Accounts at Yolo Federal Credit Union on or after May 15, 2018

- 12. Choose **Lists** menu > **Accounts**.
- 13. Select the account to deactivate and click Edit.
- 14. In the **Download Transactions** drop-down list, select **Not Enabled**. Follow the prompts to confirm the deactivation.
- 15. Remove the information within the Account Number and Routing Number fields.
- 16. Click **OK** to save your edits.
- 17. Repeat steps 2 5 for each account to be disconnected.
- 18. Verify your account list does not display a blue online circle icon for the accounts you are disconnecting.

#### Task 8: Connect Accounts at Yolo Federal Credit Union-New on or after May 15, 2018

19. Download your Quicken Web Connect file from Yolo Federal Credit Union'-New.

**NOTE:** Take note of the date you last had a successful connection. If you have overlapping dates in the Web Connect import, you may end up with duplicate transactions.

- 20. Import your transactions to Quicken.
- 21. Associate the account to the appropriate account already listed in Quicken. Select **Use an existing account**.
- 22. Match the transactions you are importing to the corresponding existing Quicken account in the drop-down list and click **OK**.
- 23. Repeat steps for each account to be reconnected.
- 24. Choose **Lists** menu > Accounts. Verify each account at **Yolo Federal Credit Union-New** has a blue online circle indicating it has been reactivated for online services.